## 333複合地区 第64回年次大会 サバンナでの登録要項 ①各クラブのID、パスワードでサバンナへログインする。

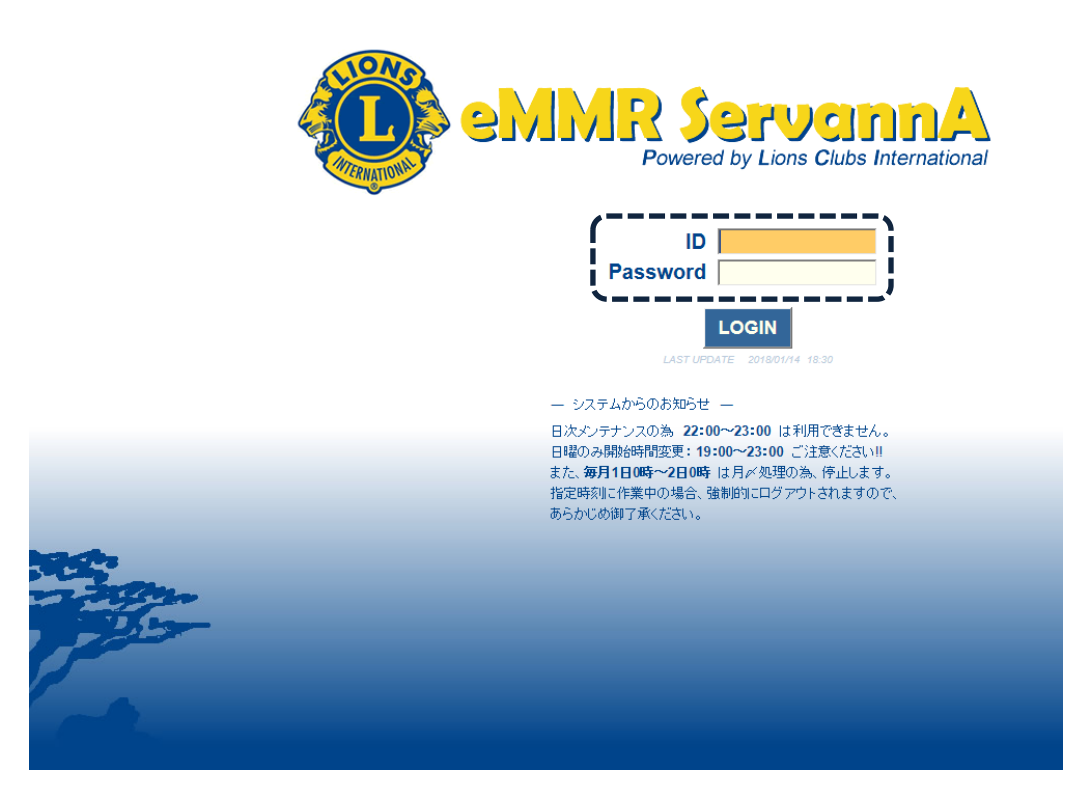

※マンスリー報告に使用しているID、パスワードをご使用下さい。ご不明の場 合は、各準地区の事務局、IT担当者にお尋ね下さい。

②左側のメニューから「複合イベント参加」をクリックする。

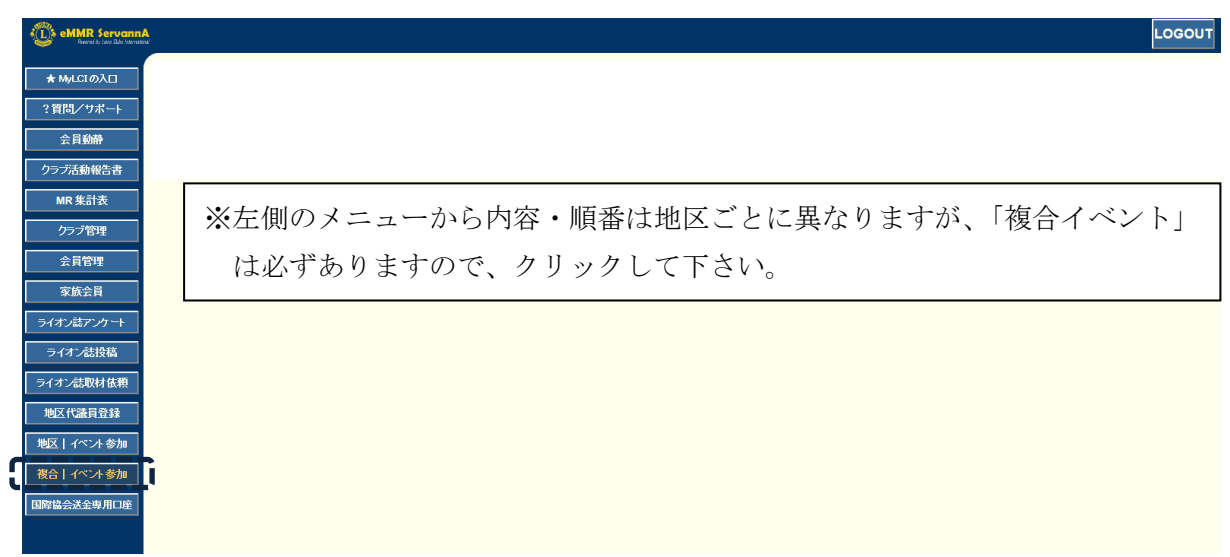

③「イベントに参加する会員の登録」画面が現れたら、「イベントの選択」から 「333複合地区 第64回年次大会」を選択する。

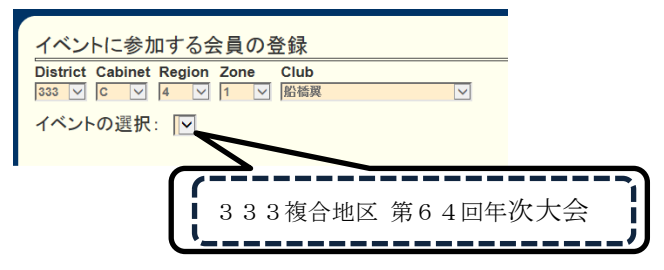

## ④画面下部の「会員氏名」より「会員を登録する」を選択する。

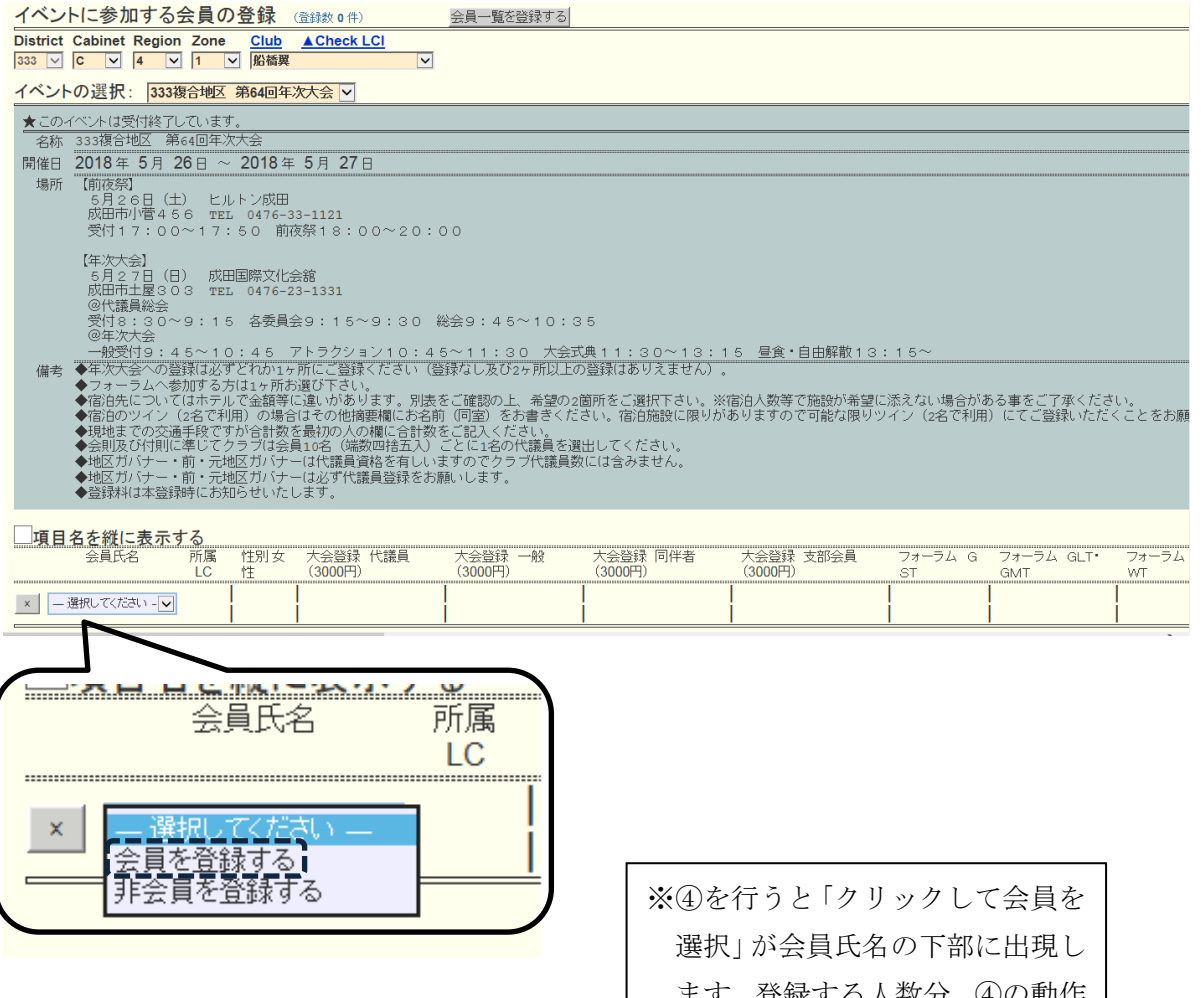

ます。登録する人数分、④の動作 を行って、「クリックして会員を 選択」を出現させて下さい。 ※非会員を登録する場合は「非会員 を登録する」を選択下さい。

⑤「クリックして会員を選択」をクリックして、会員名簿から登録する会員を選 択する。

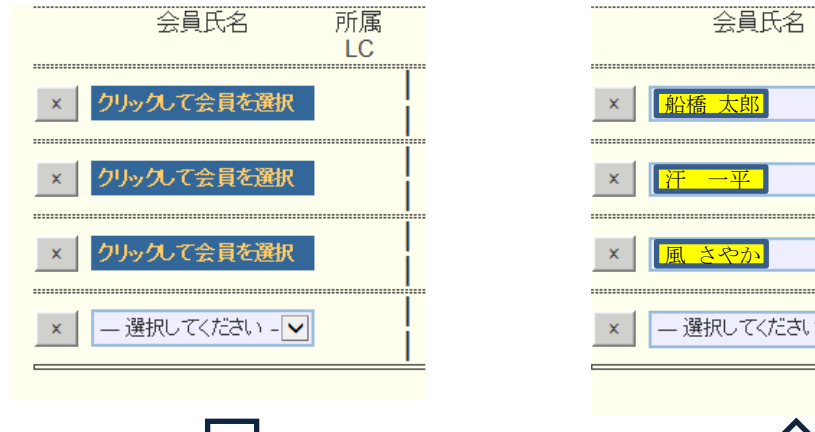

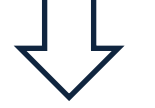

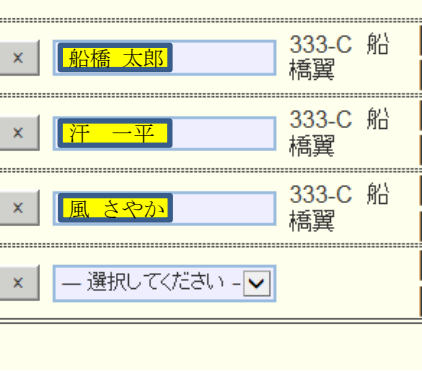

所属LC

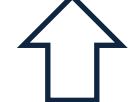

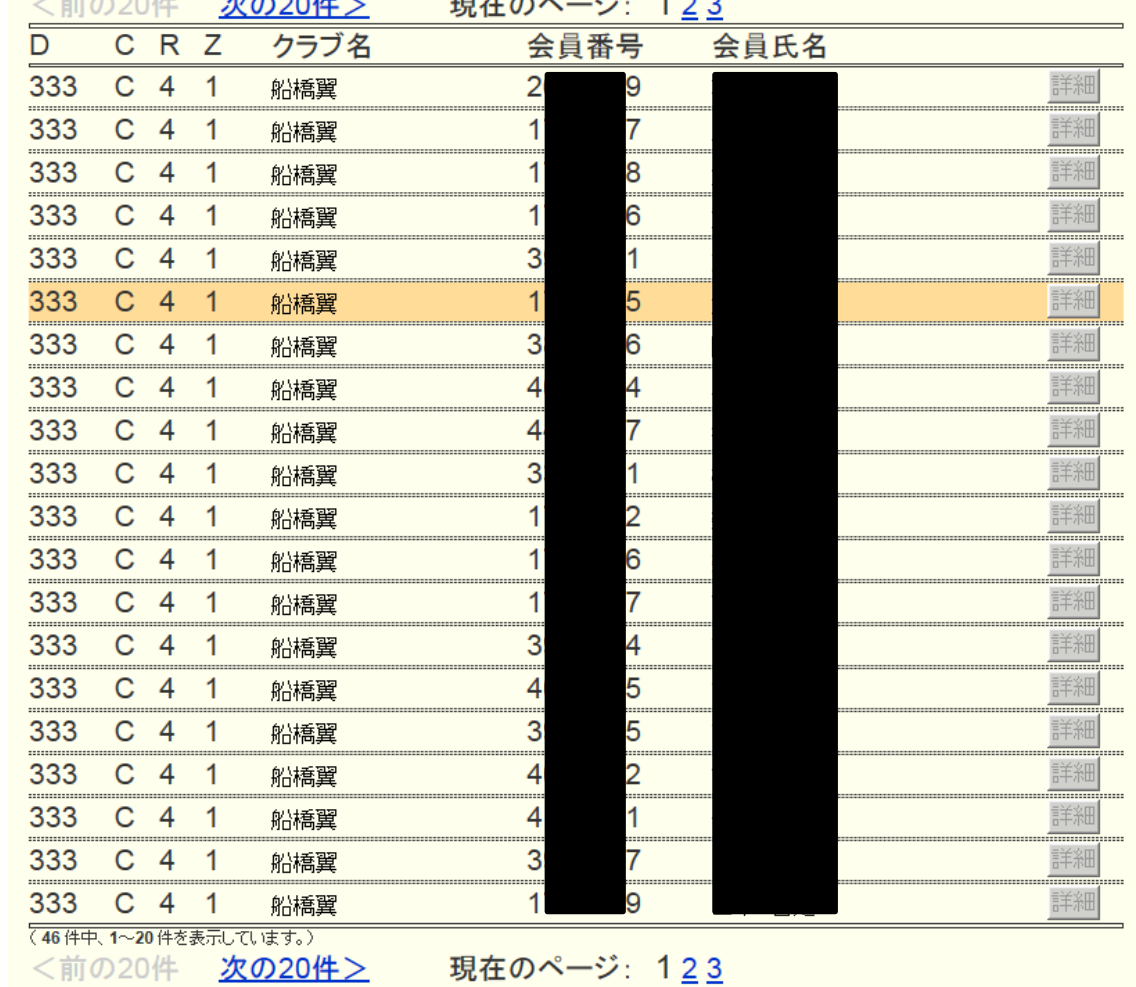

※登録会員の選択は1人ずつ、「クリックして会員を選択」から行って下さい。

⑥会員氏名欄に氏名が登録されたら各該当項目をクリックし、チェックマーク を入れる。

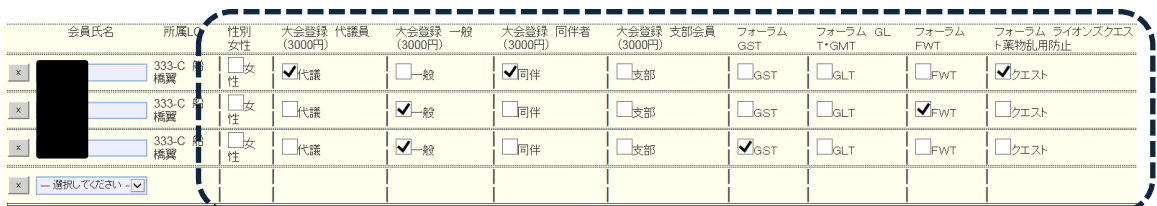

※会員が女性の場合は、「性別 女性」にチェックを入れて下さい。

※自家用車で来場の場合は、運転者のみチェックして下さい。

- ※2名にてツインをご利用の場合は、備考欄に同室の方のお名前をお書き下さ  $V_{\alpha}$
- ※バスにて乗り合いにて来場の場合、1人が台数をチェックすれば全員に適用 されます。
- ※地区、複合地区、国際協会等の役職者を登録する場合は、「役職名」欄に役職 名を記入して下さい。

⑦全ての該当項目にチェックが入ったら、画面上部右の「会員一覧を登録する」 をクリックする。

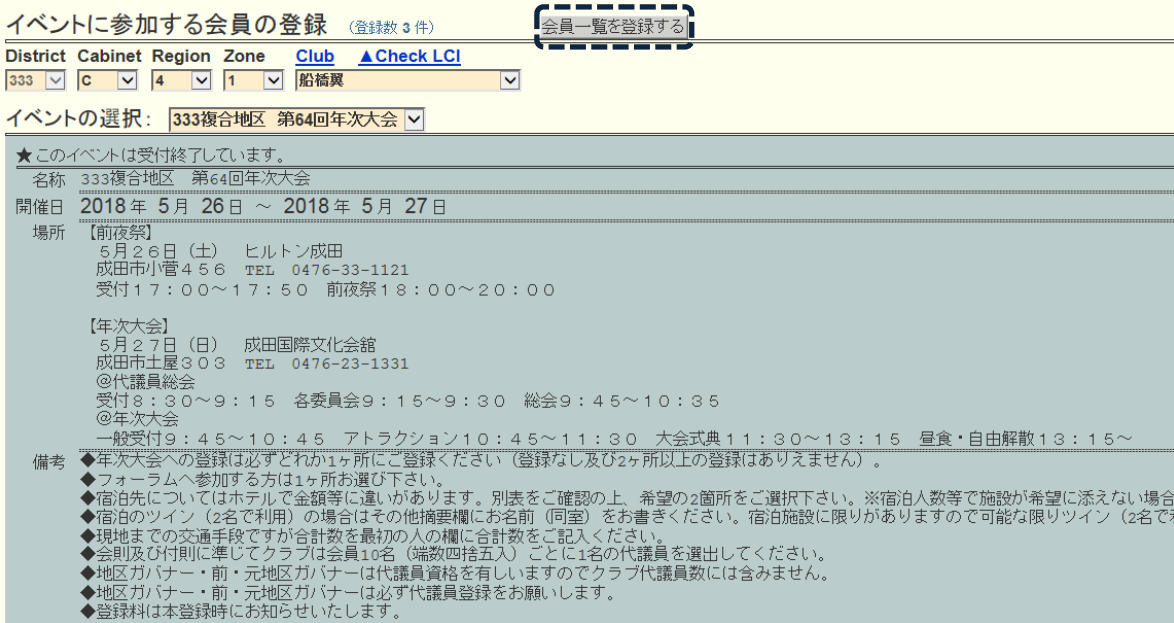

⑧左側のメニューより「MR集計表」をクリックする。「MR集計表の出力」が 出現したら、集計表の種類:「イベント出欠一覧」を選択。

イベントの選択:から「333複合地区 第64回年次大会」を選択し、「表示す る」をクリックする。

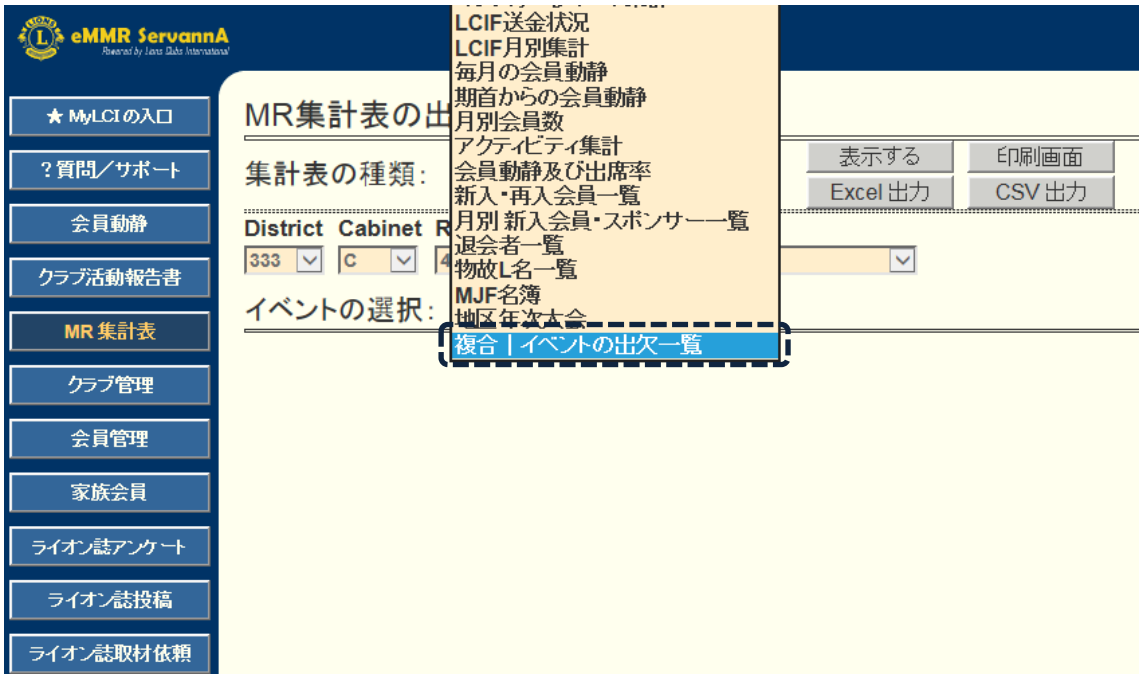

## MR集計表の出力

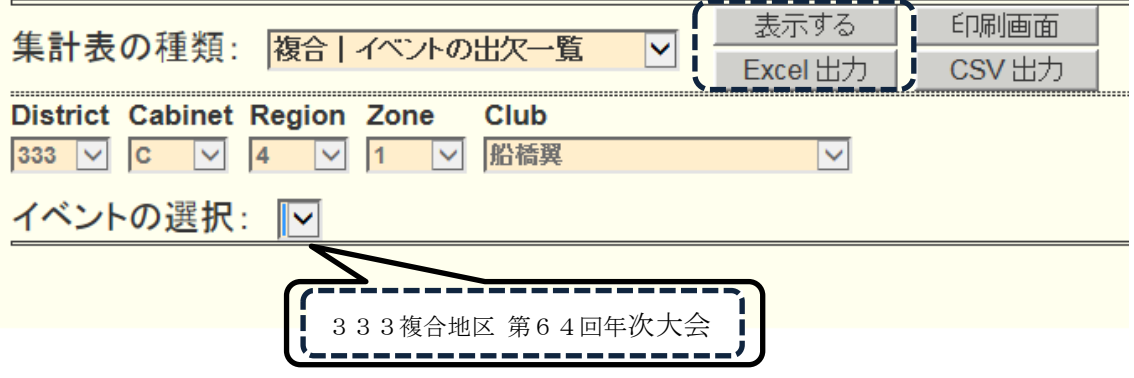